## How Do I – Start a New Inspection?

Navigate to the menu item, Digital Form, it is at the bottom of the menu items, if you cannot see it please contact your administrator – you will need to be given access, then click on Search Digital Forms

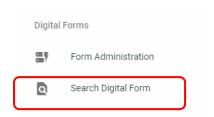

Then use the Search Criteria provided to search for your form;

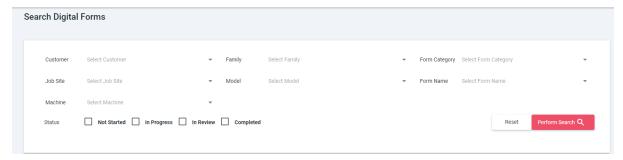

## Select the tab - Available Forms

These are forms which are blank or setup to be used as a template

## Click on Start New

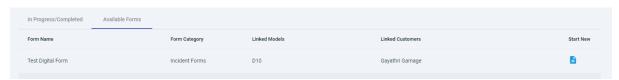

Select the equipment that needs the inspection and click on Start.

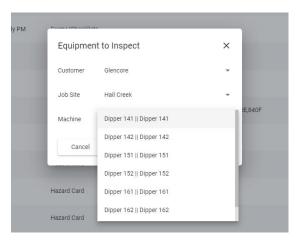

This will load the inspection and open the screen.